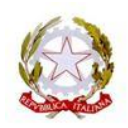

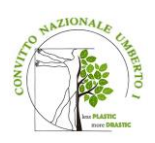

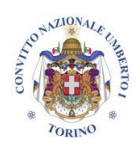

## **CONVITTO NAZIONALE UMBERTO I**

*Liceo Classico Europeo – Classico Cambridge -Scientifico Internazionale – Scientifico Cambridge – Economico Sociale -Scuola Secondaria di I Grado – Scuola Primaria* via Bligny, 1 bis 10122 TORINO Codice IPA istsc\_tovc01000q tel. 011.4338740 e-mail: convittonazionale@cnuto.it convittonazionale@pec.cnuto.it sito web: www.cnuto.edu.it CONVITTO C.F. 80088620010 Codice Univoco Fatturazione Elettronica: UF4AH9 LICEI C.F. 97863790016 Codice Univoco Fatturazione Elettronica: DYXXYD

Circ. 286

CONVITTO NAZIONALE - "UMBERTO I"-TORINO Prot. 0004089 del 20/03/2024 IV-1 (Uscita)

AI GENITORI DEGLI ALUNNI DELLE FUTURE CLASSI IV e V L.C.E. – L.S.I. - L.S.C. – L.E.S.

### **Oggetto: ISCRIZIONI A.S. 2024/2025**

È necessario provvedere **entro il 30 Aprile 2024** al versamento dei contributi scolastici per le iscrizioni d'ufficio A.S. 2024/2025, che così si riassumono:

- **1. A FAVORE DELL'ERARIO:**
	- **Versamento di € 15,13 sul c/c postale n°1016 intestato all'Agenzia delle Entrate – Centro operativo di Pescara tasse scolastiche, reperibile presso qualsiasi ufficio postale;**

**Oppure**

- **€ 15,13 da versare con modello F24 con codice tributo TSC2 denominato "Tasse scolastiche – frequenza"**

**Si precisa che nella sezione "***Contribuente***" del modello F24 dovranno essere indicati:**

- **Nel campo "***codice fiscale***", il codice fiscale dello studente cui si riferisce il versamento delle tasse scolastiche;**
- **Nel campo "***Codice fiscale del coobbligato, erede, genitore/tutore***", l'eventuale codice fiscale del genitore/tutore che effettua il versamento, unitamente al codice "02" da riportare nel "***Campo identificativo".*

**Si allega C.M. R. 370 del 19/04/2019 con prospetto limiti di reddito per l'esonero delle tasse scolastiche erariali** (gli alunni che rientrano nelle fasce di reddito indicate devono consegnare in segreteria il modello ISEE).

- **2. A FAVORE DEL LICEO:**
- **Versamento di 52,50 quale contributo scolastico a.s.2024/25 che comprende fotocopie, materiale di consumo per le esercitazioni pratiche del laboratorio scientifico, nonché altro materiale didattico necessario per la realizzazione di alcune attività inserite nel**

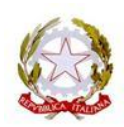

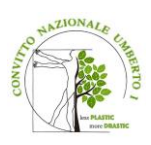

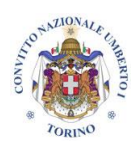

## **CONVITTO NAZIONALE UMBERTO I**

*Liceo Classico Europeo – Classico Cambridge -Scientifico Internazionale –*

*Scientifico Cambridge – Economico Sociale -Scuola Secondaria di I Grado – Scuola Primaria*

via Bligny, 1 bis 10122 TORINO Codice IPA istsc\_tovc01000q tel. 011.4338740 e-mail: convittonazionale@cnuto.it convittonazionale@pec.cnuto.it sito web: www.cnuto.edu.it CONVITTO C.F. 80088620010 Codice Univoco Fatturazione Elettronica: UF4AH9 LICEI C.F. 97863790016 Codice Univoco Fatturazione Elettronica: DYXXYD

## **PTOF.**

## - **Versamento di 7,50 quale quota assicurativa Infortuni e RC a.s.2024/25.**

Le nuove modalità per effettuare i pagamenti relativi ai contributi scolastici ed assicurazione alunni sono di seguito descritte:

Il pagamento potrà essere effettuato attraverso la funzione dal portale Argo, l'applicativo Pagonline.

Per accedere, è necessario identificarsi, immettendo il codice della scuola e le credenziali individuali di accesso del registro elettronico.

Per procedere al pagamento, selezionare la voce Pagamenti-Azioni.

Da quest'ultima finestra selezionare il pagamento desiderato.

Si comunica inoltre che il pagamento può essere effettuato anche tramite la procedura integrata 'App Famiglia didUP (menu pagamenti) da aggiornare sul cellulare.

Ad ogni buon fine si allega la circolare n. 183 indirizzata alle famiglie. che fornisce indicazioni sulle nuove modalità per i pagamenti pagoPA.

Qualora l'alunno preveda di ottenere una media pari o superiore a 8/10 non è, per il momento, tenuto al versamento di cui al **punto 1** (versamento con F24 o con versamento su ccp). Il versamento sarà da effettuare in caso di mancato conseguimento dell'esito previsto.

Per quanto riguarda il pagamento della retta per il prossimo anno scolastico, l'Istituto comunicherà successivamente, ad ogni singola famiglia, l'importo e la data di scadenza entro cui provvedere al pagamento.

Si invitano le famiglie che hanno cambiato domicilio e n. tel. a comunicarlo entro il 30/04/2024 utilizzando l'apposito modulo scaricabile dal nostro sito.

**L'attestazione dell'avvenuto pagamento di € 15,13 a favore dell'erario dovrà essere inviato via mail al seguente indirizzo: [ufficio.didattica@cnuto.it](mailto:ufficio.didattica@cnuto.it)**

La Rettrice Dirigente Scolastica

Prof.ssa Maria Teresa Furci Documento firmato digitalmente ai sensi del c.d. Codice dell'Amministrazione digitale e s. m.i.

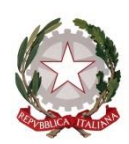

# *Il Ministro dell'istruzione, dell'università e della ricerca*

**VISTO** il decreto legislativo 13 aprile 2017, n. 63, e, in particolare, l'articolo 4, comma 1, che dispone che "*Le studentesse e gli studenti del quarto e del quinto anno dell'istruzione secondaria di secondo grado sono esonerati dal pagamento delle tasse scolastiche in considerazione di fasce ISEE determinate con decreto del Ministero dell'istruzione, dell'università e della ricerca, adottato previa intesa in sede di Conferenza Unificata di cui all'articolo 8 del decreto legislativo 28 agosto 1997, n. 281";*

**VISTA** la legge 28 febbraio 1986, n. 41, e in particolare la tabella E, che reca gli importi previsti per le tasse di frequenza e di iscrizione alla scuola secondaria di secondo grado;

**VISTO** il decreto legislativo 16 aprile 1994, n. 297, e in particolare l'articolo 200, che disciplina le tasse scolastiche e i casi di dispensa;

**VISTO** il decreto legislativo 30 giugno 2003, n. 196, recante "*Codice in materia di protezione dei dati personali*";

**VISTA** la legge 13 luglio 2015, n. 107, recante "*Riforma del sistema nazionale di istruzione e*  formazione e delega per il riordino delle disposizioni legislative vigenti", e, in particolare, *l'articolo 1, comma 18, lettera f)*;

**VISTO** il decreto del Presidente del Consiglio dei Ministri 18 maggio 1990, pubblicato nella Gazzetta Ufficiale serie generale del 23 maggio 1990, n. 118, che adegua gli importi di cui alla tabella E allegata alla legge 28 febbraio 1986, n. 41;

**VISTO** il decreto del Presidente del Consiglio dei ministri 5 dicembre 2013, n. 159, recante "*Regolamento concernente la revisione delle modalità di determinazione e i campi di applicazione dell'Indicatore della situazione economica equivalente (ISEE)*";

**VISTO** il decreto ministeriale n. 967 del 13 dicembre 2017, che disciplina i criteri e le modalità per l'erogazione delle borse di studio, per il 2017, a favore delle studentesse e degli studenti iscritti agli istituti della scuola secondaria di secondo grado del sistema nazionale di istruzione;

**VISTA** l'intesa del 24 gennaio 2019 in sede di Conferenza Unificata, di cui all'articolo 8 del decreto legislativo 28 agosto 1997, n. 281;

**CONSIDERATO** che il Decreto legislativo del 16 Aprile 1994, n. 297, art. 200 prevede quattro distinte tipologie di tributo così definite:

- Tassa di iscrizione: esigibile all'atto dell'iscrizione ad un corso di studi secondari, dopo il compimento dei 16 anni da parte dello studente, e vale per l'intera durata del ciclo, non è rateizzabile ed è devoluta integralmente all'Erario. L'importo è di 6,04 euro.
- Tassa di frequenza: corrisposta ogni anno, dopo il compimento dei 16 anni da parte dello studente e deve essere pagata per intero sia nel caso che l'alunno si ritiri dalla scuola sia nel caso che sia costretto ad interrompere la frequenza per motivi vari. In caso di trasferimento di uno studente da istituto statale ad altro statale, il pagamento è riconosciuto valido dalla nuova scuola. L'importo è di 15,13 euro.
- Tassa di esame: corrisposta esclusivamente nella scuola secondaria superiore al momento della presentazione della domanda per gli esami di idoneità, integrativi, di licenza, di qualifica, di Stato. L'importo è di 12.09 euro.
- Tassa di diploma: corrisposta in unica soluzione, al momento della consegna del titolo di studio. L'importo è di 15,13 euro, per il rilascio del diploma di maturità delle scuole superiori e per quello dei conservatori di musica.

## D E C R E T A

## **Articolo 1 (***Valore ISEE***)**

- 1. Il valore dell'Indicatore della situazione economia equivalente (ISEE) al di sotto del quale è previsto l'esonero totale dal pagamento delle tasse scolastiche per le studentesse e degli studenti del quarto e del quinto anno dell'istruzione secondaria di secondo grado, è pari a 20.000,00.
- 2. La disposizione di cui al comma 1 si applica a decorrere dall'anno scolastico 2018/2019 per le studentesse e gli studenti iscritti alle classi quarte della scuola secondaria di secondo grado e a decorrere dall'anno scolastico 2019/2020 per gli iscritti alle classi quarte e quinte della scuola secondaria di secondo grado.
- 3. Il beneficio dell'esonero di cui al presente decreto è riconosciuto ad istanza di parte, nella quale è indicato il valore ISEE riportato in un'attestazione in corso di validità.
- 4. Il Ministero dell'Istruzione, dell'Università e della Ricerca pone in essere una serie di iniziative volte a monitorare lo stato di attuazione delle disposizioni di cui al presente decreto, a seguito delle quali potrà disporre, con successivi decreti, l'aggiornamento della soglia ISEE di cui al comma 1.

IL MINISTRO *Marco Bussetti*

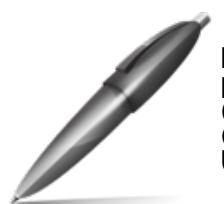

Firmato digitalmente da BUSSETTI MARCO  $C = IT$ O=MINISTERO ISTRUZIONE UNIVERSITA' E RICERCA

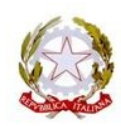

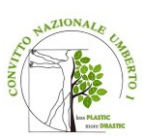

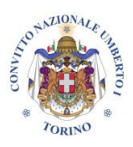

#### **CONVITTO NAZIONALE UMBERTO I**

*Liceo Classico Europeo – Classico Cambridge -Scientifico Internazionale – Scientifico Cambridge – Economico Sociale -Scuola Secondaria di I Grado – Scuola Primaria*  via Bligny, 1 bis 10122 TORINO Codice IPA istsc\_tovc01000q tel. 011.4338740 e-mail: convittonazionale@cnuto.it convittonazionale@pec.cnuto.it sito web: www.cnuto.edu.it CONVITTO C.F. 80088620010 Codice Univoco Fatturazione Elettronica: UF4AH9 LICEI C.F. 97863790016 Codice Univoco Fatturazione Elettronica: DYXXYD

Circ 183

CONVITTO NAZIONALE - "UMBERTO I"-TORINO Prot. 0000320 del 12/01/2023  $VI-4$  (Uscita)

**Alle famiglie degli alunni** 

OGGETTO: Pagamenti tramite *pagoPA* con Argo - nuove modalità operative per le famiglie per i pagamenti di tasse, contributi vari (partecipazione a viaggi di istruzione, mostre, spettacoli, ecc.), premi assicurativi.

Si comunica che in data 10/01/2023 la software house Argo che gestisce diversi applicativi utilizzati dal Convitto, ha pubblicato un nuovo aggiornamento di Argo Pagonline e dell'APP Argo Famiglia utilizzata dai genitori per accedere ai dati del registro elettronico, con l'aggiunta di una nuova comoda funzione di pagamento dei contributi direttamente da smartphone.

Contestualmente è stata dismessa la vecchia funzione di versamento dei contributi che i genitori utilizzavano accedendo ad Argo ScuolaNext.

Quindi, da questo momento, i genitori potranno scegliere se effettuare il versamento dei contributi dalla nuova funzione dell'APP Famiglia oppure tramite l'accesso ad Argo Pagonline (direttamente da [www.portaleargo.it\)](http://www.portaleargo.it/) autenticandosi sempre con le stesse credenziali utili per l'accesso al registro elettronico o all'APP Famiglia.

Si allega una guida sintetica contenente le nuove funzioni per effettuare i versamenti dei contributi scolastici tramite Argo Pagonline oppure tramite l'APP Famiglia.

Si precisa che nulla è cambiato per il versamento delle rette e/o dei contributi a carico del Bilancio del Convitto.

> LA RETTRICE-DIRIGENTE SCOLASTICA Prof.ssa Maria Teresa FURCI

Unita' operativa: ufficio relazioni al pubblico

# Pagamenti tramite pagoPA con Argo

# **Sommario**

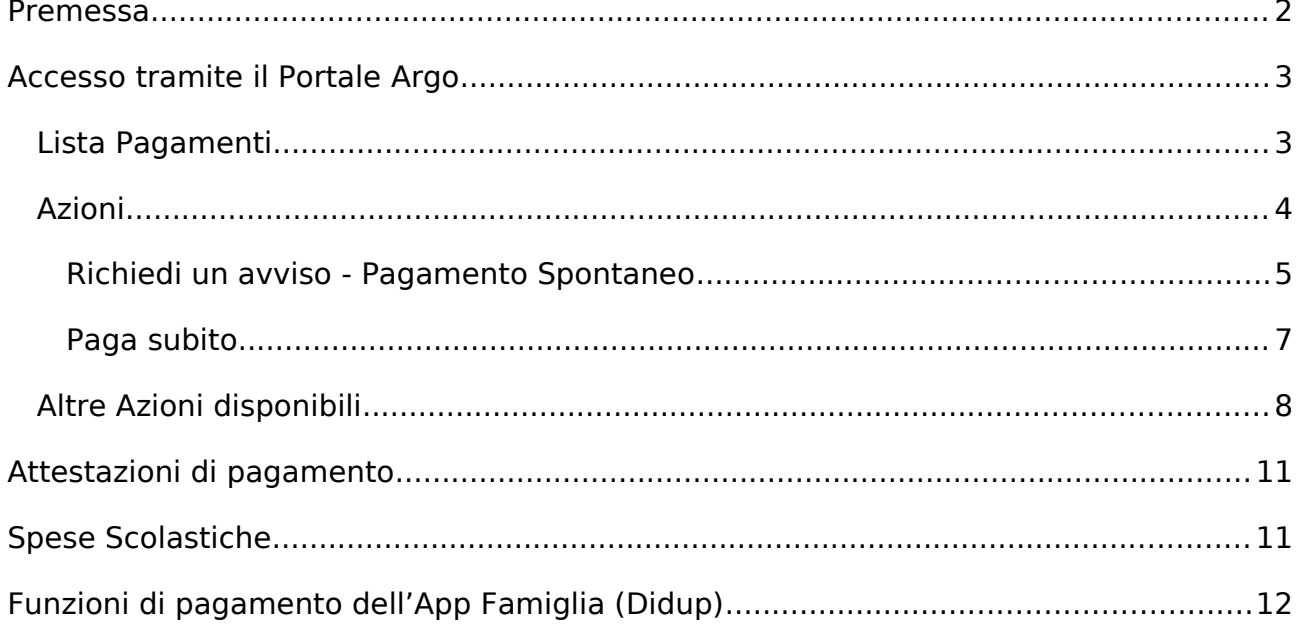

## **Premessa**

Il modulo Pagonline consente di effettuare il pagamento di Contributi Scolastici. La modalità di pagamento può essere immediata o differita.

Per il pagamento immediato, il programma dirotta l'utente in una pagina predisposta da pagoPA; si tratta di una procedura Wizard, che guida l'utente nelle varie fasi di pagamento, fino alla conclusione. Il pagamento potrà avvenire tramite tramite carta di credito, bonifico, etc…

L'altra modalità, quella differita, prevede la predisposizione di un documento di pagamento, che contiene tutti gli elementi necessari per completarlo tramite una ricevitoria, uno sportello bancario (che viene definito Prestatore dei Servizi di Pagamento, o PSP), oppure tramite l'Home Banking.

L'accesso alle funzioni di pagamento di Pagonline può avvenire tramite il modulo web, accessibile dal Portale Argo, oppure tramite la procedura integrata nell'App Famiglia.

## **Accesso tramite il Portale Argo**

Per avviare il modulo Web del programma, occorre accedere, dal portale Argo, alla sezione dei programmi dell'area Contabile, quindi scegliere l'applicativo Pagonline.

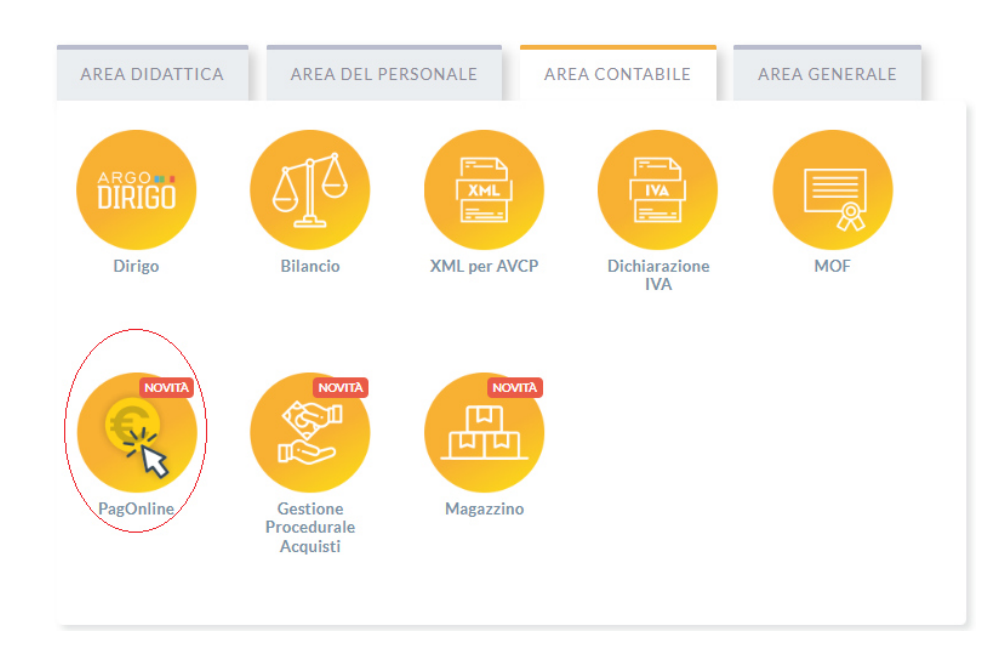

Vi ricordiamo che, per accedere, è necessario identificarsi, immettendo il codice della scuola e le credenziali individuali di accesso. Si può anche accedere tramite SPID.

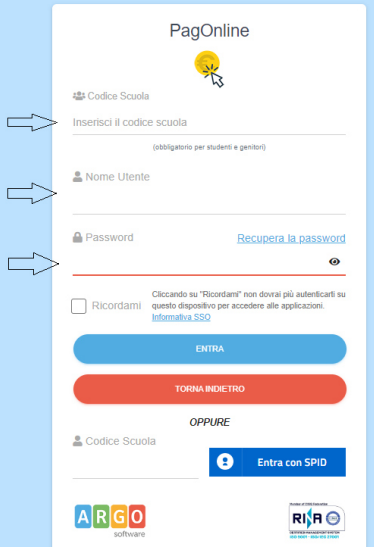

## **Lista Pagamenti**

All'accesso, viene visualizzato un pannello, **sezione Pagamenti**, contenente la lista dei contributi da versare, precedentemente predisposti dalla segreteria, oppure direttamente dall'utente, nel caso di pagamenti volontari.

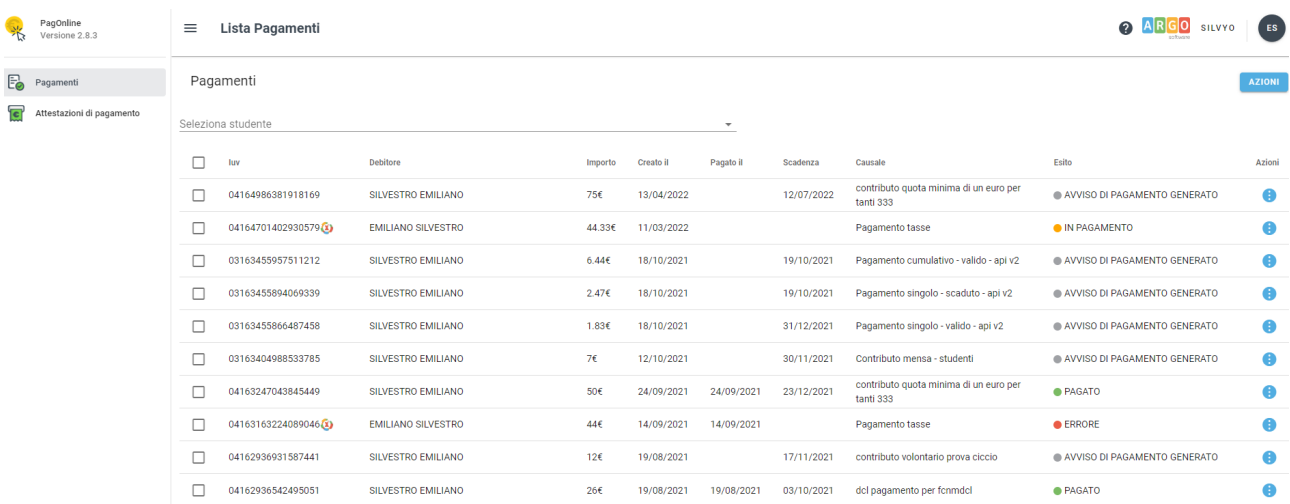

I dati visualizzati sono i seguenti:

**IUV**- **Identificativo Univoco di Versamento -** si tratta di un codice univoco che viene associato al contributo e identifica il pagamento in tutte le sue fasi. Viene generato dal sistema quando si predispone il pagamento. L'eventuale iconcina specifica che si tratta di un pagamento predisposto dalla precedente funzione di Scuolanext, ormai dismessa.

**Dati identificativi del debitore –** cioè a chi è intestato il pagamento

**Importo** – quanto deve essere versato

**Data di creazione** – data in cui è stato predisposto il pagamento

**Data di pagamento** – data in cui è stato effettuato il pagamento

**Data di scadenza** – eventuale data di scadenza

**Causale del pagamento** – motivazione del pagamento

**Esito** – il programma qui evidenza l'esito dell'operazione, che può rappresentare anche uno degli stati intermedi (avviso di pagamento generato – in pagamento – errore - pagato).

## **Azioni**

L'utente potrà effettuare una serie di operazioni; in alto a destra è presente un pulsante Azioni, che permetterà all'utente di procedere con una delle seguenti operazioni:

- Richiedi un nuovo pagamento, che consentirà di avviare un pagamento spontaneo
- Paga Subito, che, per il contributo, o i contributi selezionati (massimo cinque), rimanderà alle funzioni di pagamento (WISP) predisposte da **pagoPA**

#### **Richiedi un avviso - Pagamento Spontaneo**

(Questa funzione non è disponibile sull'App)

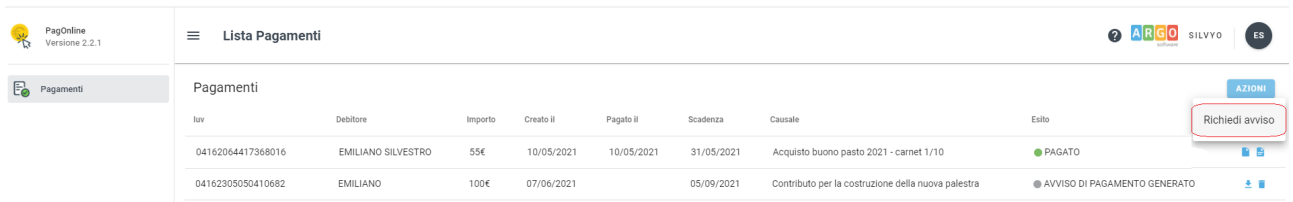

Per pagamenti spontanei intendiamo quei pagamenti che l'utente avvia appunto spontaneamente per usufruire di uno specifico servizio. Un esempio potrebbe essere la richiesta di un carnet di buoni pasto, oppure il versamento di un contributo al servizio di scuolabus. Ma in questo contesto rientra anche l'eventuale adesione ad una raccolta fondi (crawdfunding) organizzato dalla scuola per l'attuazione di un progetto …

E' anche possibile procedere con un pagamento cumulativo, che riguarda più alunni, effettuato dal rappresentante di classe.

In altri termini, la scuola può aver predisposto una serie di pagamenti spontanei; l'utente, tramite Azioni/Richiedi Avviso, potrà, liberamente/spontaneamente, avviare un nuovo pagamento, semplicemente selezionandolo da un menù a tendina.

#### **Pagamento spontaneo singolo**

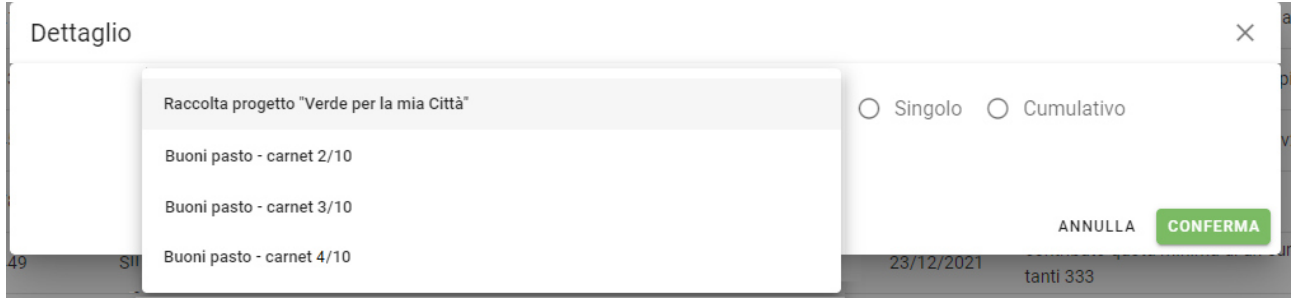

Dopo la scelta dell'elemento desiderato, il programma presenterà una schermata per il completamento dei dati di pagamento.

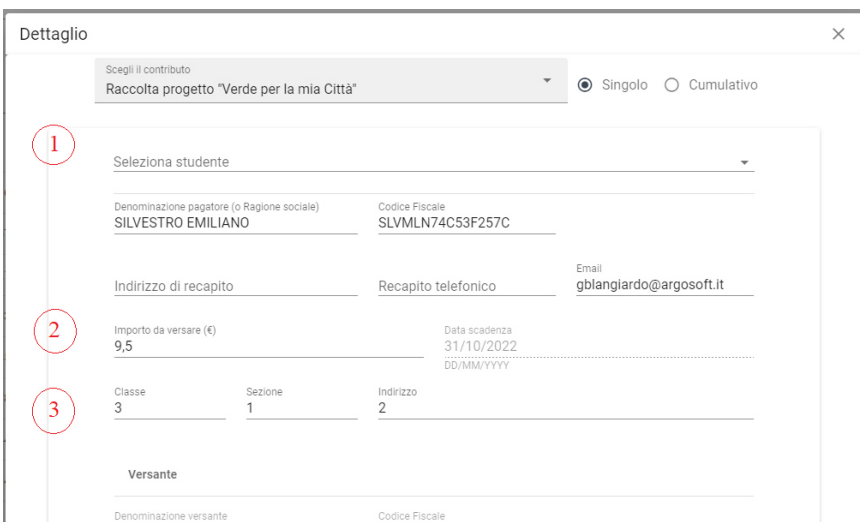

Nella schermata sopra riportata abbiamo evidenziato alcuni elementi chiave:

## - **Seleziona studente**

Nel caso fossero presenti più figli, si potrà scegliere il figlio per cui si sta procedendo con il pagamento

### - **Importo**

L'importo *potrebbe* essere modificabile, per cui in alcuni casi è possibile intervenire su questo dato

### - **Classe, sezione, indirizzo**

In questo contesto l'informazione della classe/sezione di appartenenza dell'alunno potrebbe non essere nota al programma, pertanto è necessario che l'utente la specifichi, per un corretto riporto sulla ricevuta, al termine del pagamento.

### **Pagamento spontaneo cumulativo**

Questa funzionalità consente di scegliere, tra gli alunni della classe, chi ha dato la disponibilità.

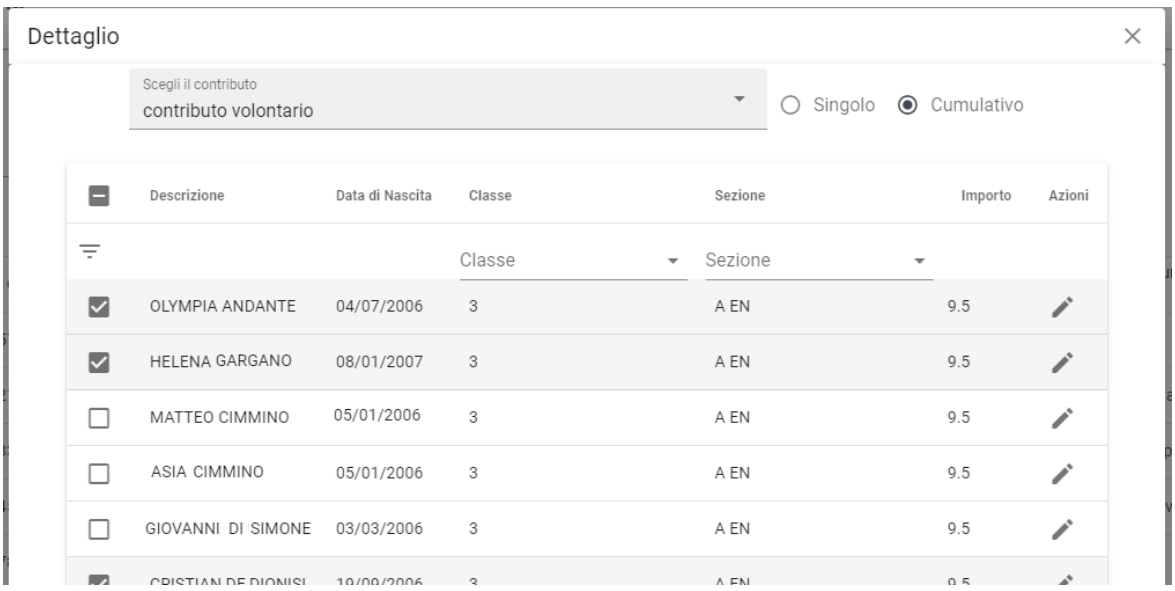

Sulla base della quota individuale, definita dalla segreteria, il programma totalizzerà l'importo complessivo del pagamento.

Importante: la segreteria può aver disposto la modificabilità dell'importo della singola quota; in tal caso l'utente potrà intervenire cliccando sul pulsante con il simbolo della matita, a fianco di ciascun nominativo e quindi definire un importo diverso da quello fissato di base.

#### **Paga subito**

Questa funzione avvia il pagamento immediato per uno o più contributi, selezionati tramite la casella di spunta a sinistra di ciascuno. Per avviare il pagamento, occorre cliccare sul pulsante AZIONI, in alto a destra, e poi su Paga subito.

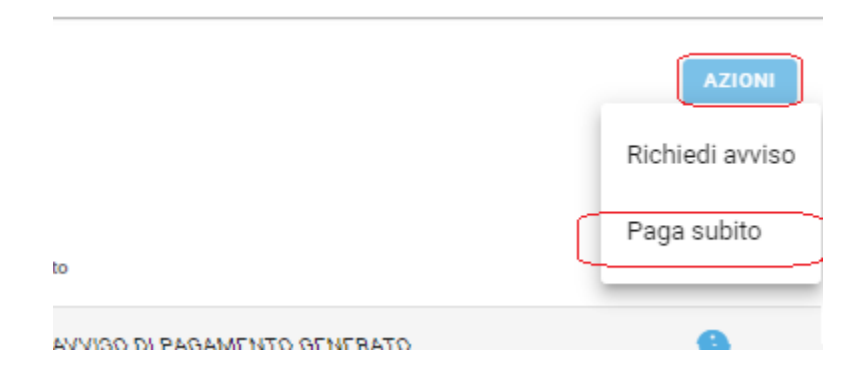

Prima di procedere, viene comunque presentato a video un prospetto di riepilogo nel quale viene anche visualizzato il totale da versare.

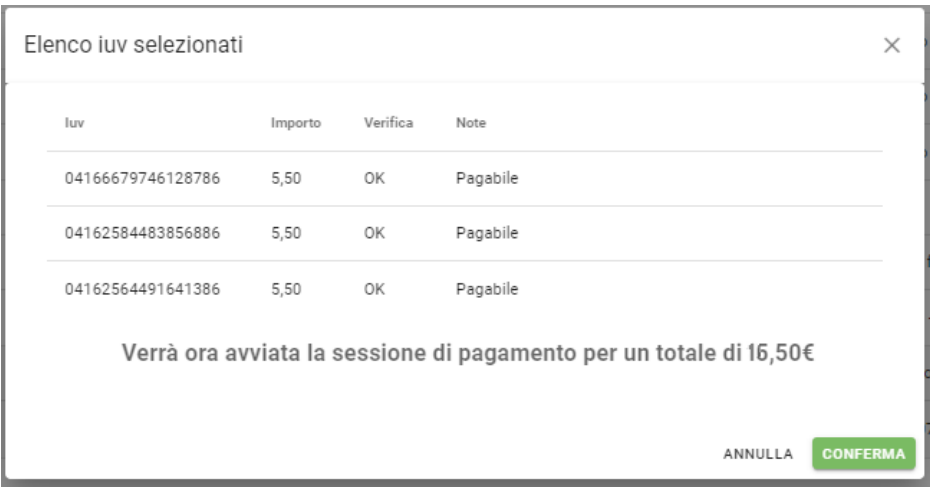

Cliccando su Conferma, si viene indirizzati direttamente alla pagina di servizio di pagoPA

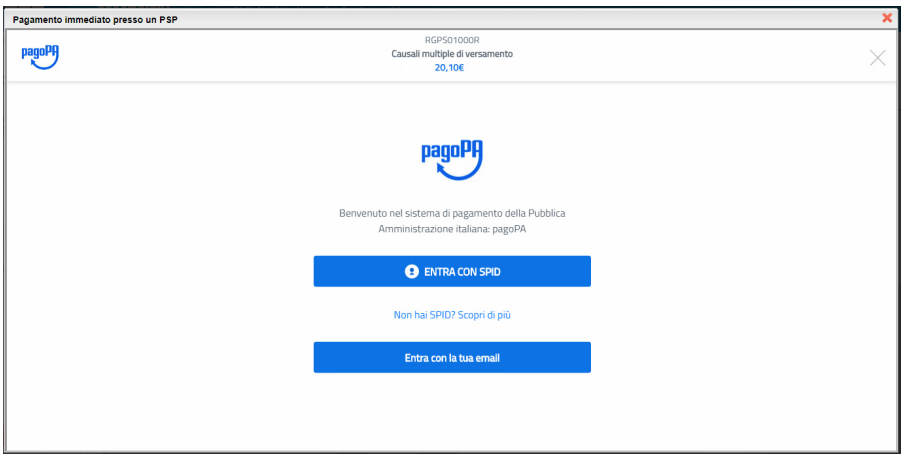

Se si è in possesso di credenziali Spid, si può accedere specificandole, altrimenti l'accesso può avvenire indicando semplicemente un indirizzo email, sul quale ricevere eventuali comunicazioni. Il sistema richiede inoltre, facoltativamente, la registrazione a pagoPA.

La fase di registrazione/riconoscimento dell'utente può essere utile, perché il sistema pagoPA può, per i pagamenti futuri, proporre la modalità di pagamento preferita e semplificare, di fatto, il processo.

Completato positivamente il pagamento, si riceverà una comunicazione di esito dell'operazione e si ritornerà al pannello dei pagamenti, dal quale si potrà richiedere la Ricevuta Telematica.

## **Altre Azioni disponibili**

Per ciascuno dei pagamenti, cliccando sull'apposito pulsante a destra, l'utente potrà effettuare altre azioni:

A destra del prospetto, vengono visualizzate delle icone che avviano le seguenti procedure:

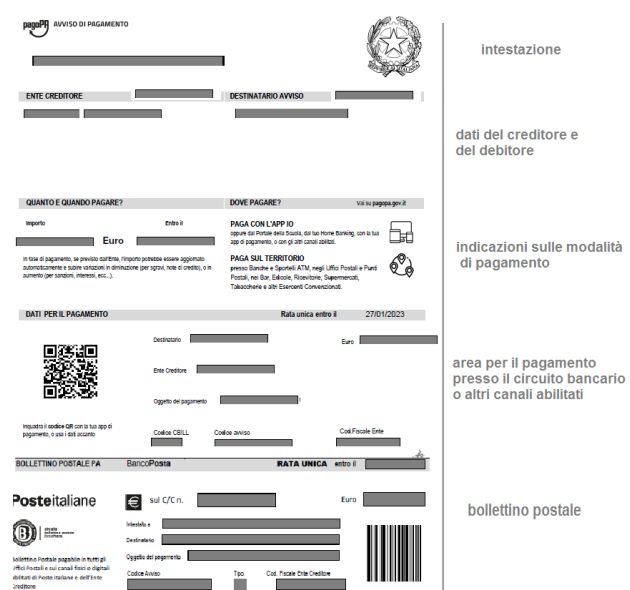

 $\triangleq$  Avviso di pagamento **- produce un file contenente i dati di pagamento, strutturato nel seguente modo:**

Il documento può essere stampato fisicamente, in modo da poter effettuare il pagamento presso una ricevitoria, o uno sportello bancario. Si può procedere anche tramite l'App-IO, effettuando la lettura del QrCode, oppure tramite Home Banking, inserendo i seguenti dati: Codice avviso, Codice Ente, Importo e Cbill.

Ricevuta Telematica - consente il download della Ricevuta Telematica, che ⊟ **contiene i dati del pagamento e le informazioni sull'esito.**

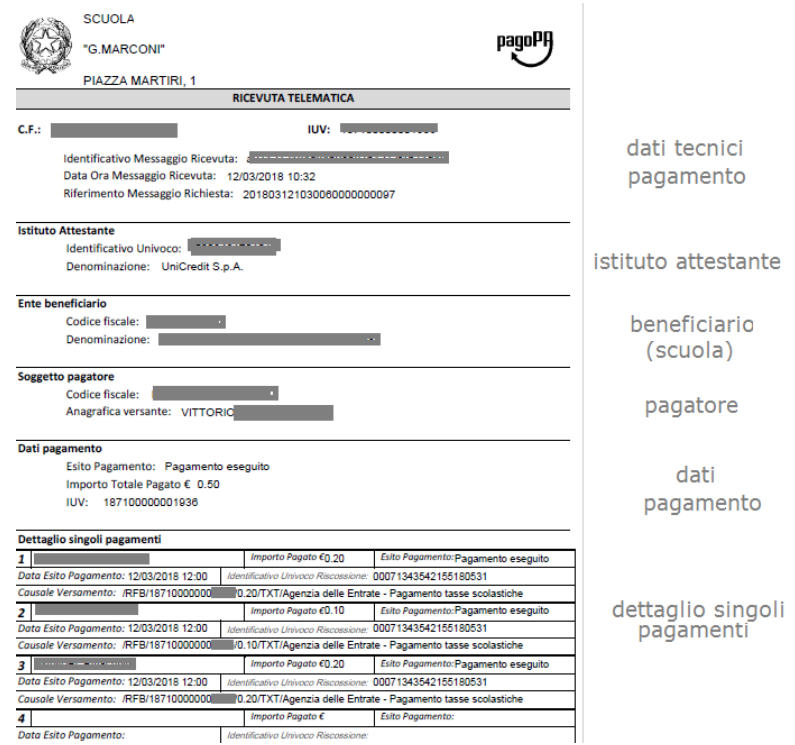

Importante: per i pagamenti cumulativi la Ricevuta Telematica è disponibile solo per il genitore che ha effettuato il pagamento. Ciascuno dei contribuenti ha però la possibilità di scaricare un'attestazione di pagamento tramite la specifica procedura richiamabile dal menù di sinistra.

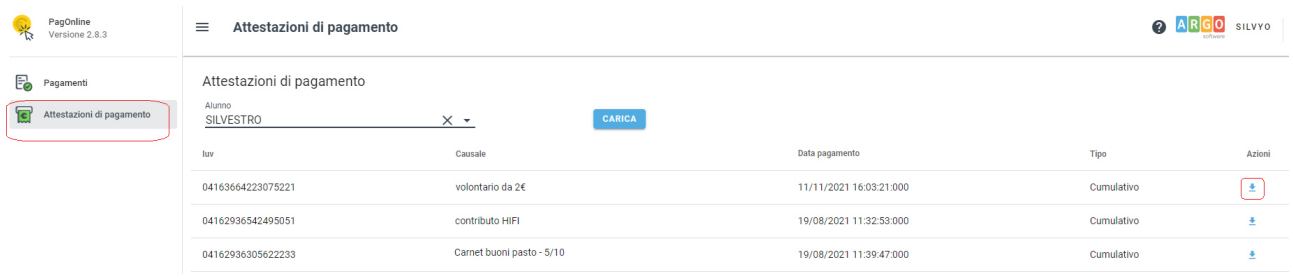

€ - **per il pagamento selezionato, avvia il WIZARD di pagamento di pagoPA(sopra descritto), tramite carta di credito, bonifico, etc…**

Lista studenti - la funzione restituisce l'elenco dei contribuenti di un  $\equiv$ **pagamento cumulativo; è possibile intervenire ed apportare eventuali aggiustamenti.**

î - **la funzione elimina il pagamento selezionato**

Richiesta Pagamento Telematico - si tratta di un file che contiene i dati del D **pagamento; può essere utile per la risoluzione di problematiche particolari (da inoltrare agli sviluppatori)**

## **Attestazioni di pagamento**

In questa sezione vengono riepilogati tutti i pagamenti avvenuti per l'alunno/a selezionato.

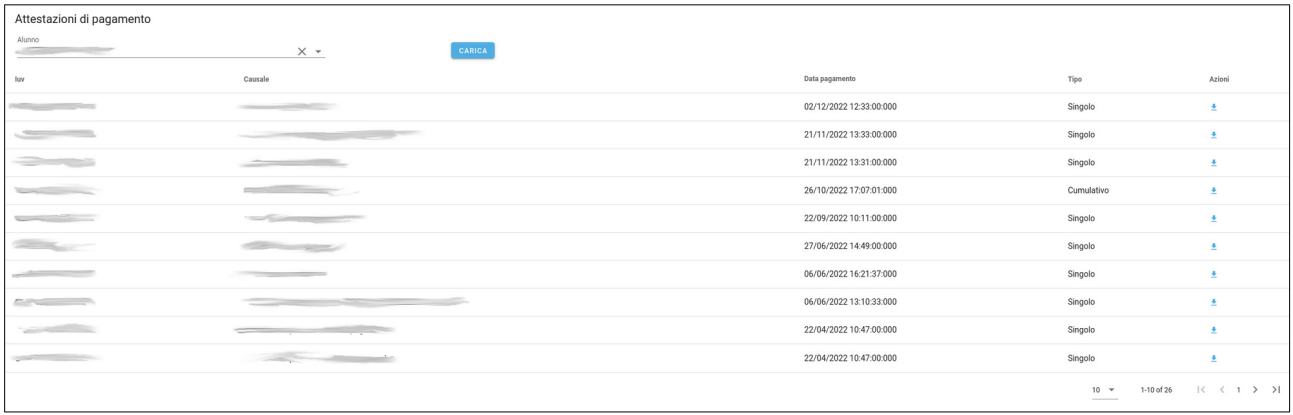

Per ogni pagamento avvenuto è possibile scaricare la ricevuta telematica attraverso l'apposito pulsante di download posto alla destra nella colonna Azioni.

Questa funzionalità torna molto utile in caso di pagamento cumulativo per il quale non si avrà a disposizione il dettaglio nella sezioni "Pagamenti". Una volta che il pagamento cumulativo sarà stato pagato sarà possibile scaricare la ricevuta telematica relativa alla singola quota tramite l'apposito pulsante della sezione "Attestazioni di pagamento".

## **Spese Scolastiche**

Se la scuola ha provveduto all'invio delle spese scolastiche all'Agenzia delle Entrate, in questa sezione sarà possibile visualizzare i dati inviati per i propri figli/e.

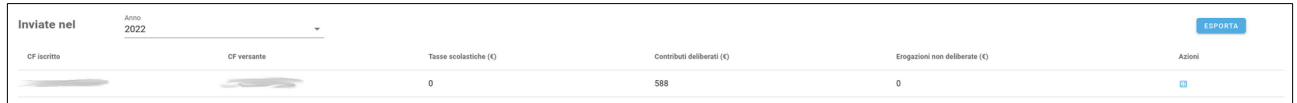

Selezionando l'anno di riferimento vengono visualizzati gli importi inviati all'Agenzia delle Entrate in corrispondenza delle varie tipologie (Tasse scolastiche, Contributi deliberati e Erogazioni non deliberate).

Cliccando sull'icona "Dettagli" in colonna Azioni è possibile visualizzare il calcolo che è stato effettuato con le informazioni degli IUV se sono stati generati in PagOnline.

Cliccando sul pulsante "Esporta" è possibile scaricare il pdf con riepilogativo delle spese scolastiche inviate all'Agenzia delle Entrate.

## **Funzioni di pagamento dell'App Famiglia (Didup)**

Il genitore accedendo a didUP ha la possibilità di verificare lo stato dei contributi associati e di procedere col pagamento.

La prima vista disponibile è l'elenco dei contributi associati al genitore o al figlio/ai figli.

Cliccando su Paga, potrà scegliere se proseguire al pagamento all'interno dell'app o accedere a PagOnline.

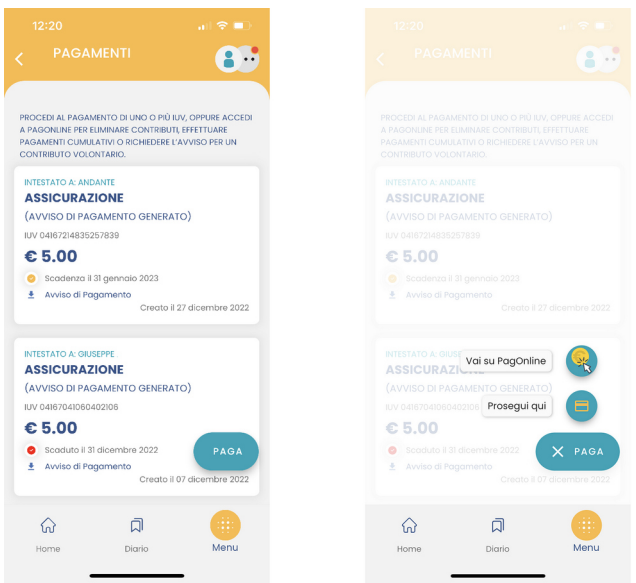

Cliccando su Paga, potrà scegliere se proseguire al pagamento all'interno dell'app o accedere a PagOnline.

Se sceglie di procedere all'interno dell'app, troverà automaticamente selezionati tutti i pagamenti disponibili o i 5 più recenti, nel caso in cui siano disponibili più di 5 pagamenti. Ricordiamo che non è possibile pagare più di 5 contributi per volta.

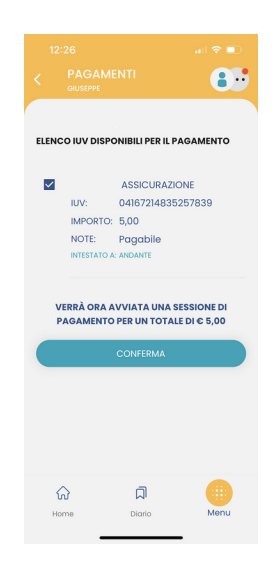

Alla conferma verrà avviata la sessione di pagamento.

Il genitore riceve opportuno avviso se non sono presenti pagamenti per l'anno scolastico corrente o anni scolastici diversi (a cui accede tramite la sezione Curriculum).

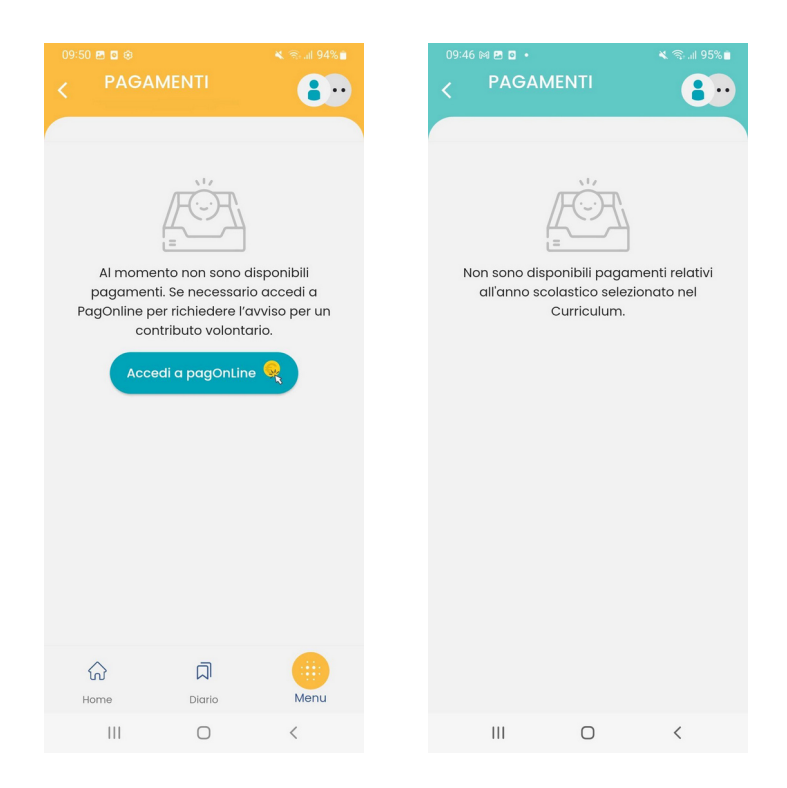

Le uniche due limitazioni dell'App sono le seguenti: non è possibile predisporre un avviso per un contributo volontario e non si possono effettuare pagamenti cumulativi per figli appartenenti a Scuole diverse.

Per queste due attività occorre procedere utilizzando il modulo Pagonline.